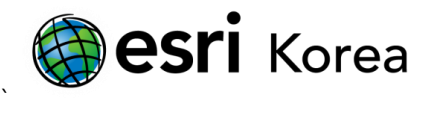

## 레이블 활용: 키 넘버링(Key Numbering) 설정하기

문서번호: ED121212

소프트웨어: ArcGIS for Desktop

플랫폼: Windows XP, Windows Vista, Windows 7

작성일자: 2012 년 12 월 12 일

## 개요

피처의 밀도가 높은 지도에서 레이블을 명확히 배치하는 것은 어렵다. 종종 하나 이상의 레이블이 전체 영역에 걸쳐 배치되고, 남은 피처의 레이블은 나타나지 않는 경우를 볼 수 있다. 이러한 문제를 해결하는 방법으로 Maplex 레이블 엔진의 키 넘버링(Key Numbering)을 사용하는 방법이 있다. 키 넘버링은 키 번호와 원본 레이블을 보여주는 테이블을 제공하며, 설정하는 절차는 다음과 같다.

1. 아래는 도로 및 건물 데이터로, 건물 레이어에 건물명을 레이블로 넣고자 한다. 그러나 일반적인 방법으로 레이블을 설정하면, 두 번째 그림처럼 건물 레이어의 밀도가 높아서 겹치는 레이블이 많이 발생하게 된다.

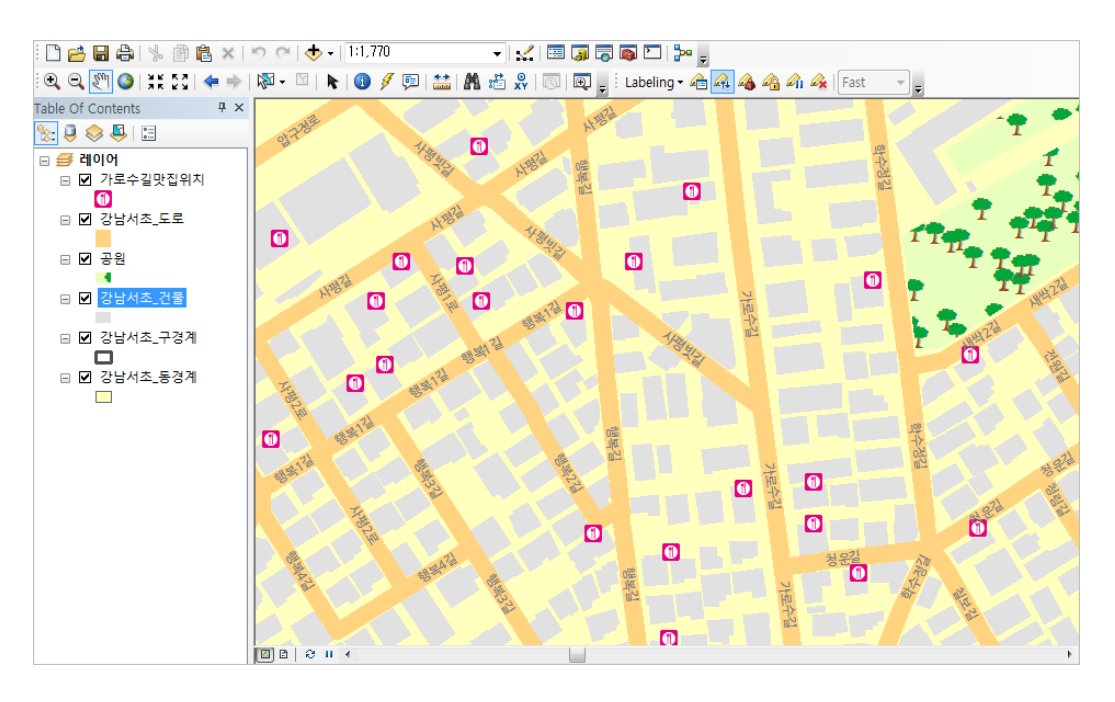

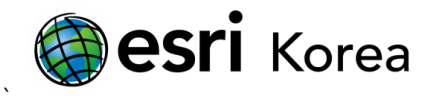

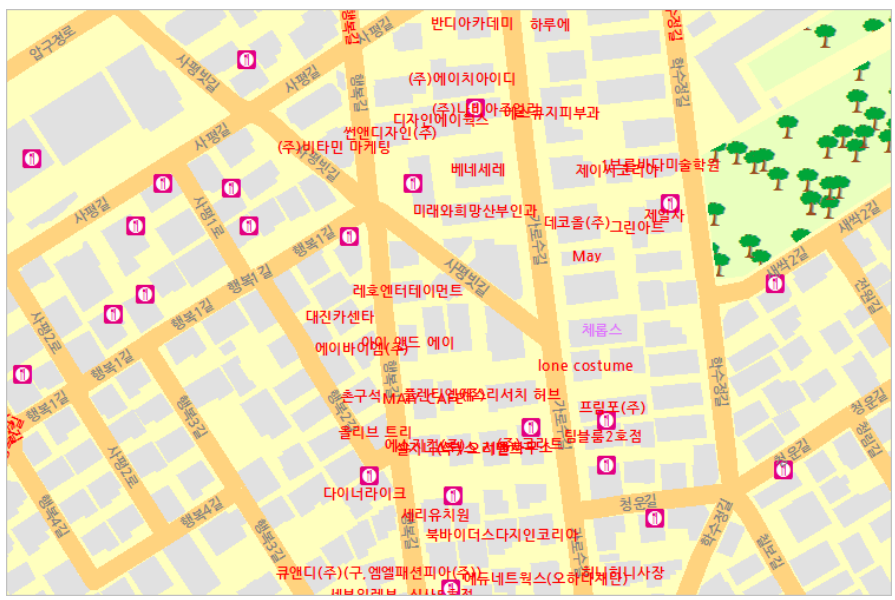

2. Maplex 레이블 엔진의 키 넘버링(Key Numbering)을 사용하여 이러한 문제를 해결해 보자. 먼저 레이블 도구 막대를 꺼내고, 레이블 메뉴에서 'Maplex 레이블 엔진 사용' 클릭하여 체크한다. Maplex 레이블 엔진을 사용하면 레이블에 대한 다양한 설정을 진행할 수 있다.

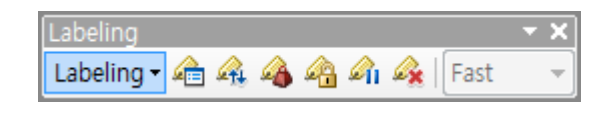

3. 레이블 관리자를 열고, 레이블을 넣고자 하는 레이어(여기에서는 '건물' 레이어)에 레이블 심볼을 설정한다: 레이블 필드, 텍스트 심볼 등

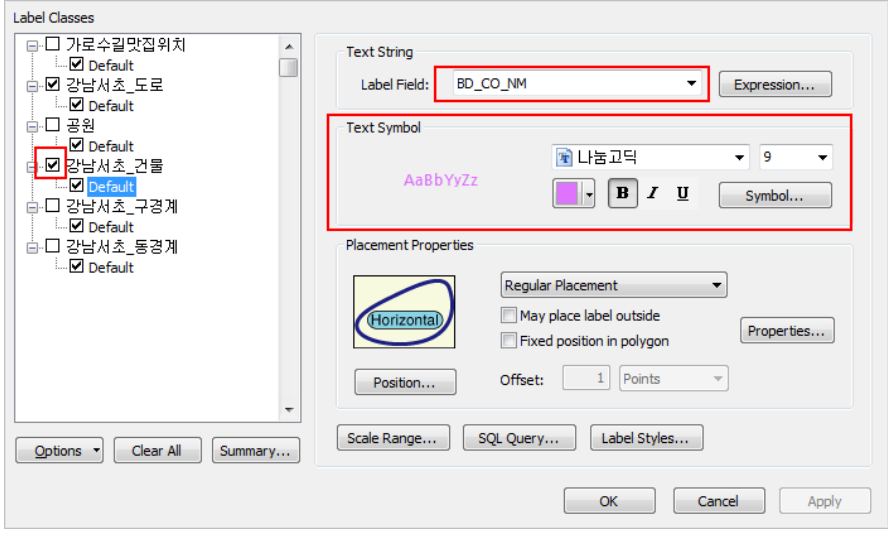

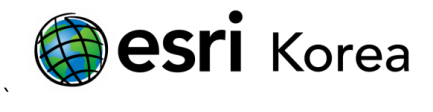

4. 배치 등록정보에서 등록정보 창을 열고, Fitting Strategy 탭이 열려있는지 확인한다. 그 중 가장 하단의 키 넘버링에 체크하여 키 넘버링을 활성화 한다.

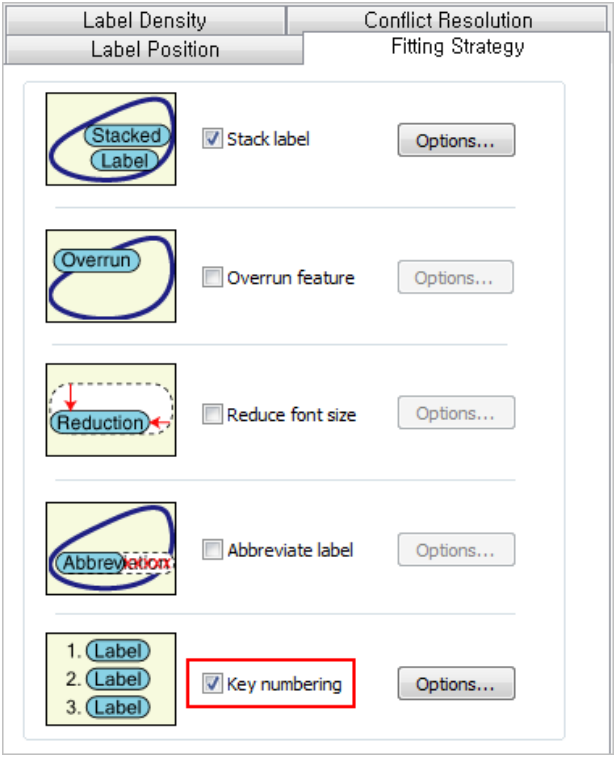

5. 확인 버튼을 클릭하여 설정하면, 아래와 같이 각 건물의 폴리곤에 키 넘버가 부여되고, 가까운 위치에 번호별 건물의 이름이 테이블로 나열되어 있는 것을 볼 수 있다. 키 넘버링에 대한 더 자세한 설정은 레이블 메뉴의 키 넘버링을 클릭하여 설정할 수 있다.

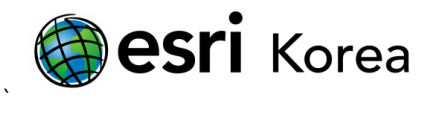

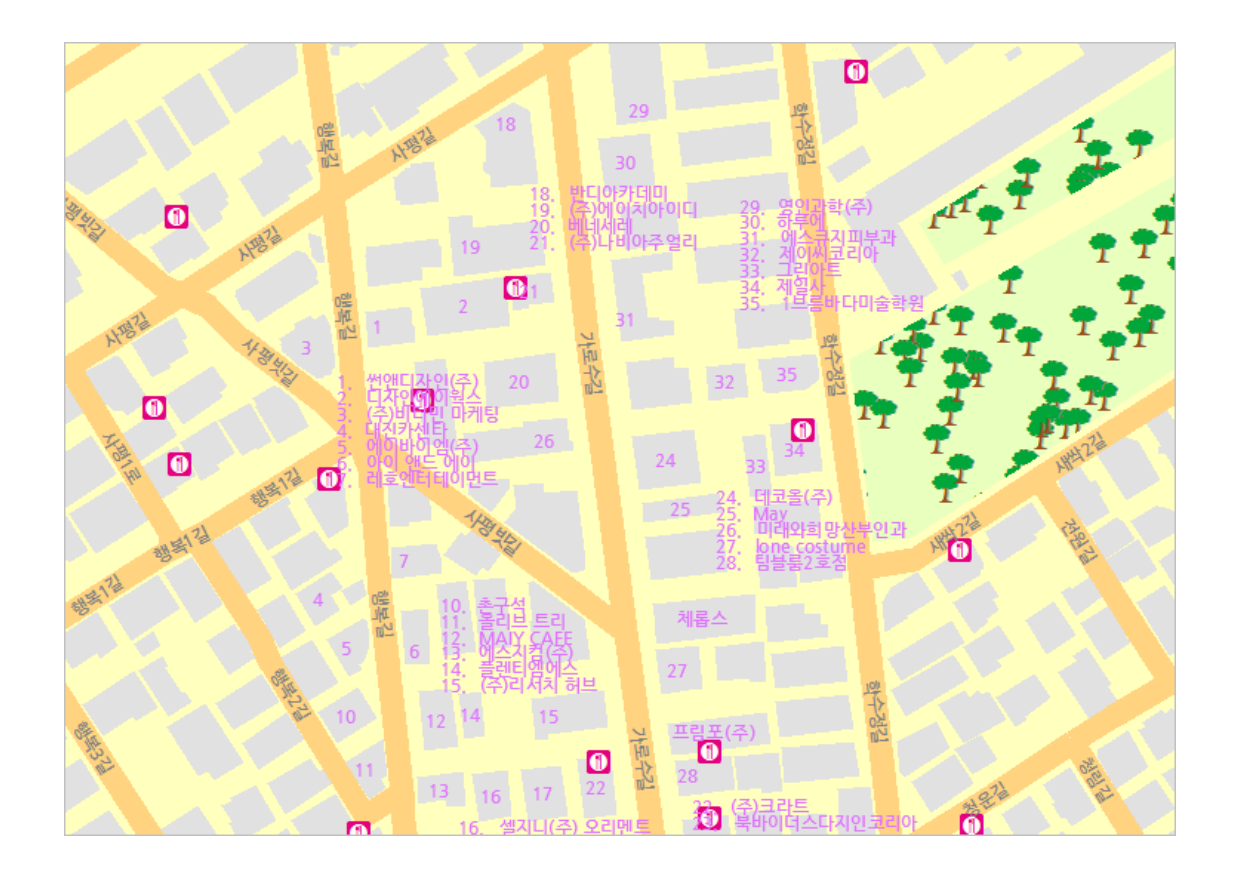

이밖에도 Maplex 레이블 엔진은 레이블에 대한 최적의 위치를 계산하는 변수를 사용하여 레이블 중첩 및 충돌을 방지하며, 중요도에 따라 다른 레벨의 가중치를 할당할 수 있다. 이처럼 Maplex 레이블 엔진을 사용하여 레이블에 대해 다양한 제어를 설정함으로써 보다 개선된 방법을 제공한다.

- 끝 -